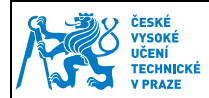

# **1 Nastavení a správa certifikátů**

## **1.1 Úvod**

Při vydání karty Vám byl na kontaktní čip nahrán ČVUT osobní certifikát, který vydala certifikační autorita CESNET. Tento certifikát slouží pouze pro účely elektronického podepisování v rámci ČVUT v Praze. Platnost ČVUT certifikátu je 1 rok od data jeho vydání.

Pokud máte nainstalován minidriver, certifikát se automaticky nahraje do úložiště certifikátů Windows při vložení karty do čtečky. To můžeme ověřit spuštěním správce certifikátu Windows **certmgr.msc** a v záložce osobní certifikáty.

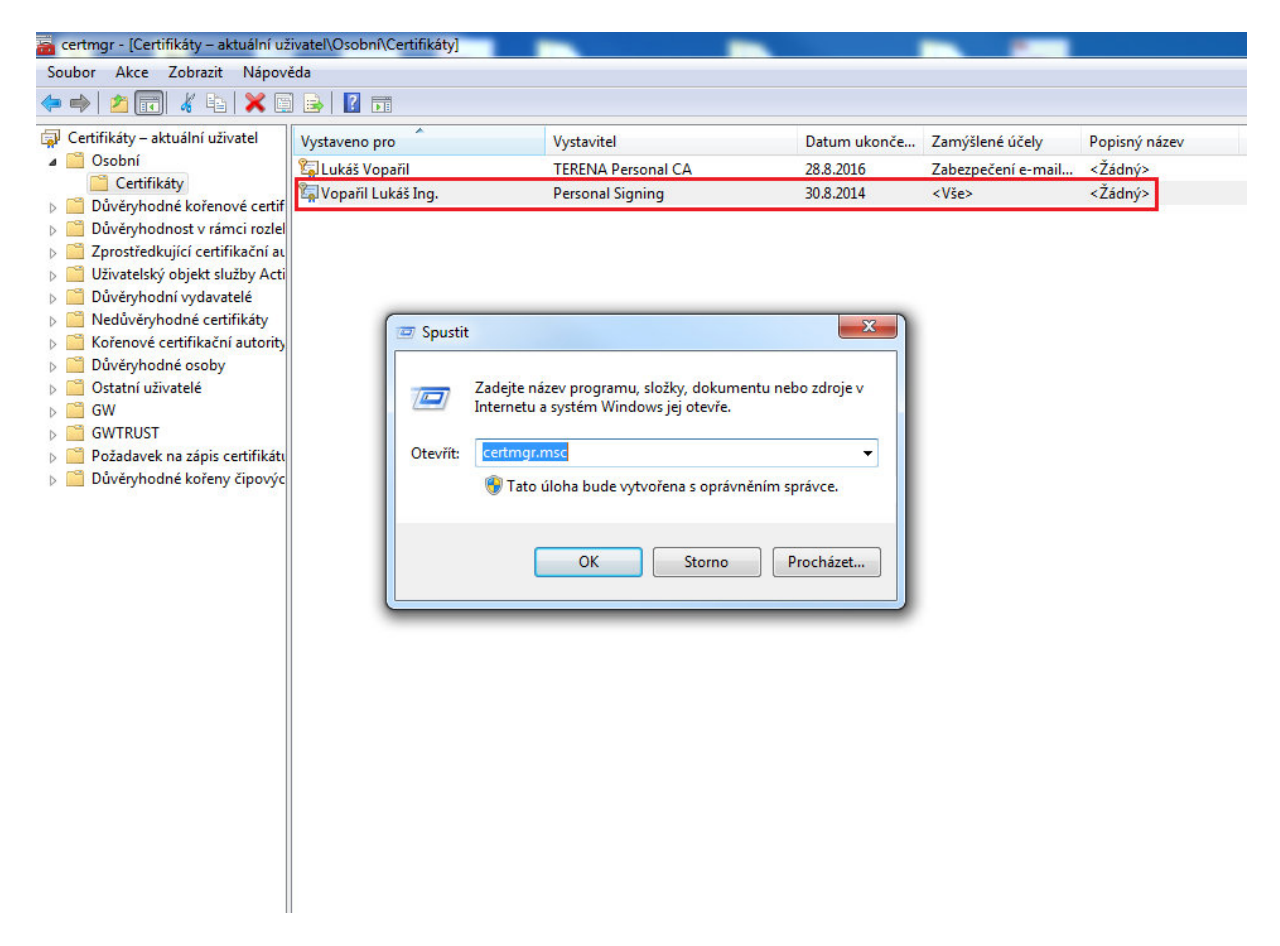

Aplikacím, které využívají Microsoft uložiště certifikátů, se bude tento certifikát standardně nabízet.

### **1.2 Nastavení kořenových a zprostředkujících certifikátů**

Při instalaci do PC je nutné kořenový certifikát zařadit mezi Důvěryhodné kořenové certifikační úřady a následně umožňuje automatizované ověření klientských certifikátů vydávaných CESNET v systému.

Pro správnou funkci elektronického podpisu ČVUT certifikátem je nutné mít nainstalované:

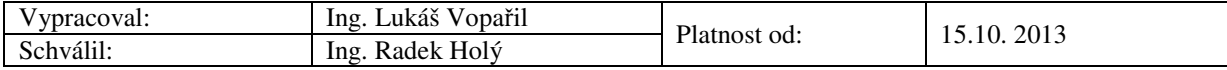

- 1) CESNET CA Root http://crt.cesnet-ca.cz/CESNET\_CA\_Root.crt
- 2) CESNET Personal Signing CA http://crt.cesnet-ca.cz/PersonalSigning.crt

#### **1.2.1 Instalace kořenového certifikátu CA CESNET Root.crt**

- Otevřete odkaz pro CESNET CA Root a certifikát se Vám automaticky stáhne do PC. Soubor spusťte a stiskněte tlačítko "Nainstalovat certifikát". Spustí se vám Průvodce importem certifikátu a dále pokračujte dle obrázků.
- Pokud instalujete certifikát ze souboru CESNET CA Root.crt, zobrazí se okno s dotazem, zda chcete certifikát skutečně nainstalovat. Operační systém požaduje ověření otisku certifikátu, který by měl být totožný s tímto:

e7 84 74 90 f7 11 43 fc ce f6 f6 5a 30 da 1f 23 9e 0f d7 ba

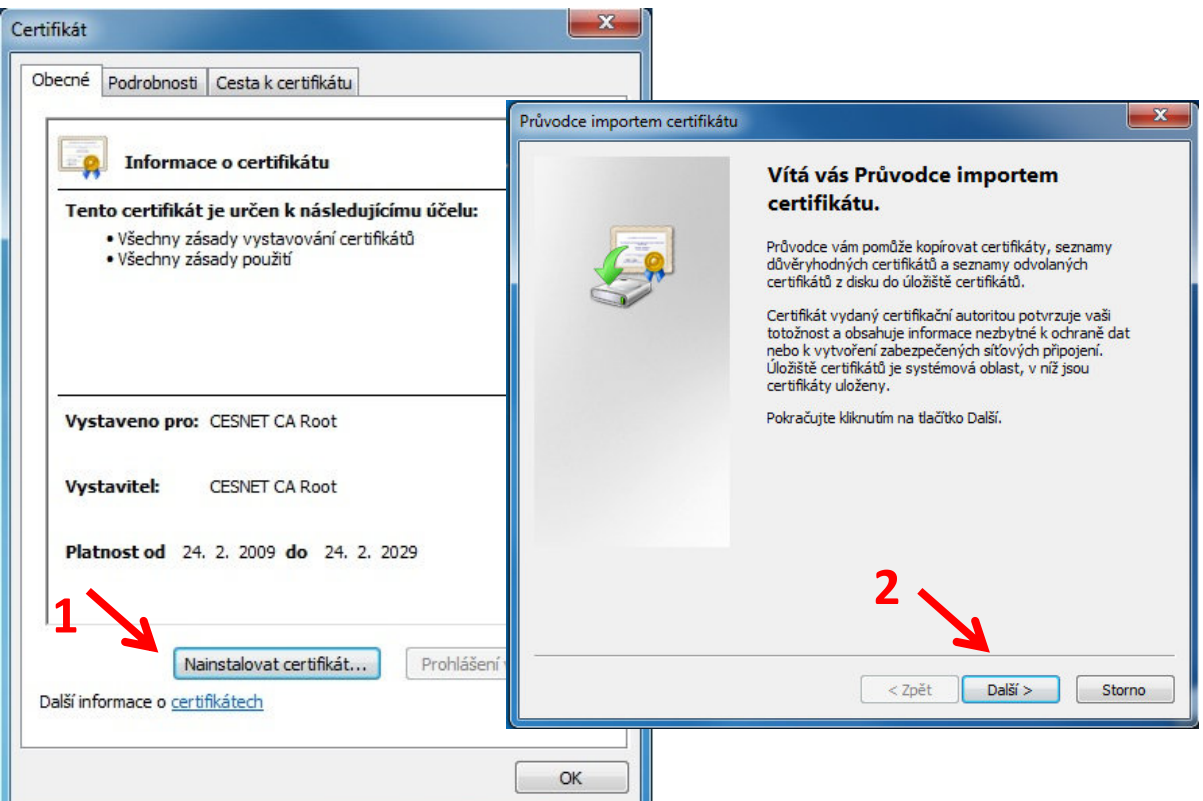

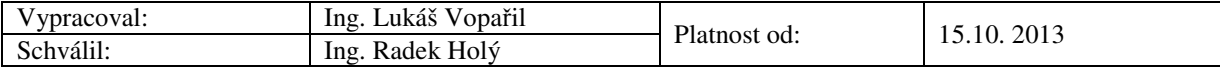

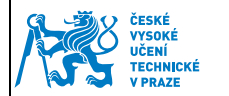

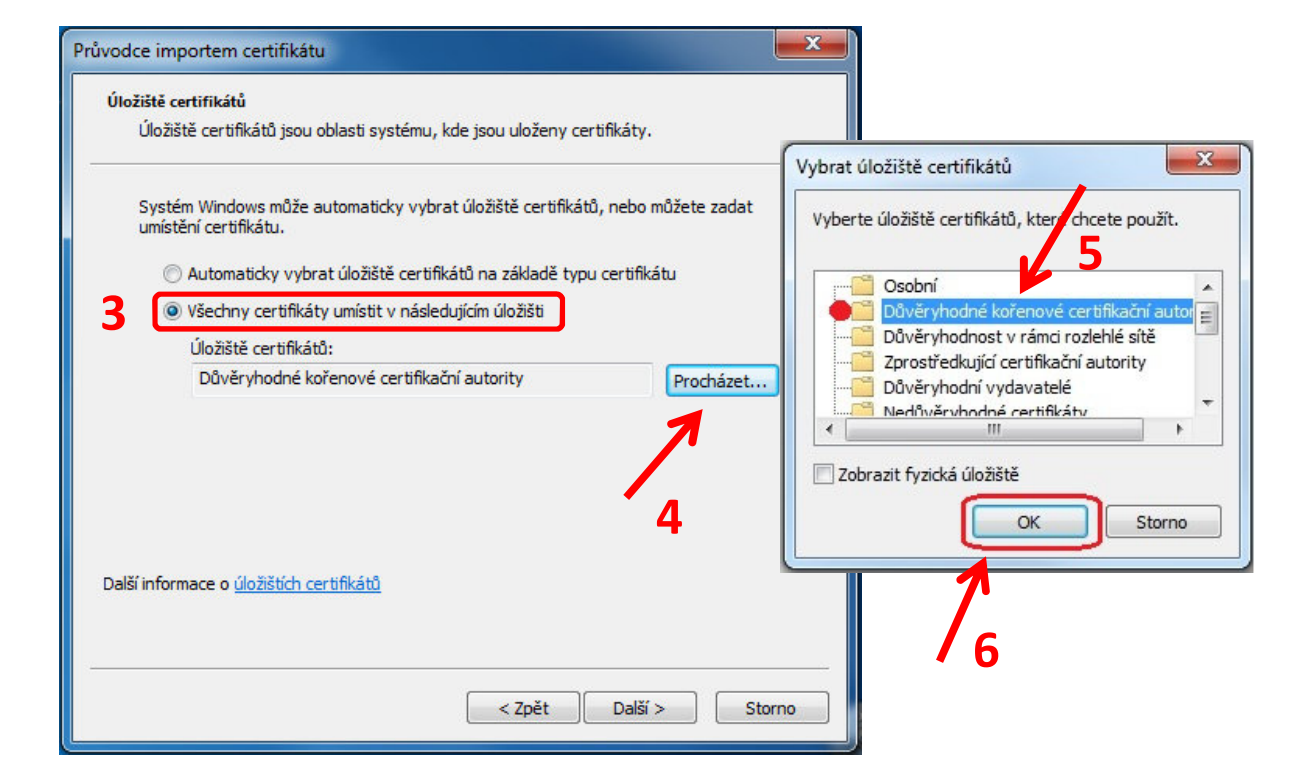

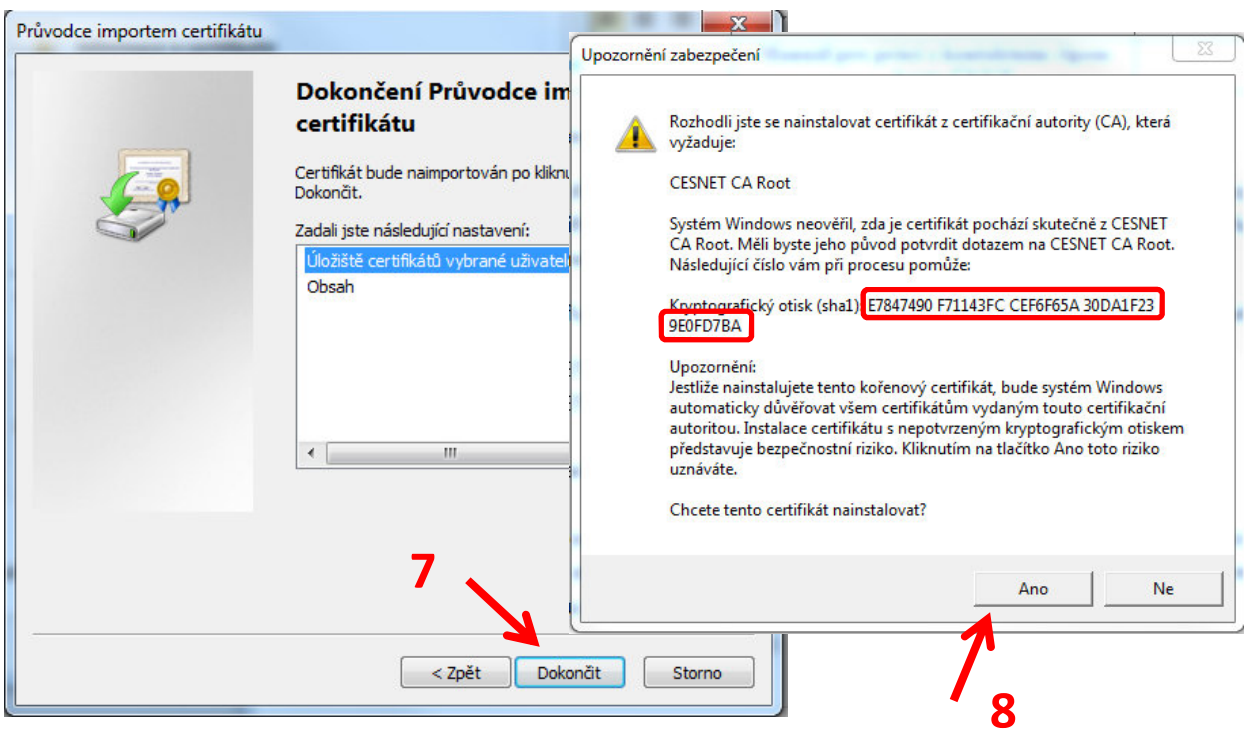

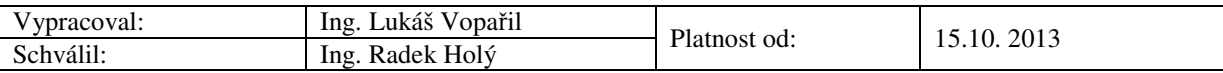

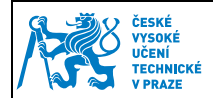

#### **1.2.2 Instalace zprostředkujícího certifikátu CESNET Personal Signing CA.crt**

- Otevřete odkaz pro CESNET Personal Signing CA a certifikát se Vám automaticky stáhne do PC. Soubor spusťte a stiskněte tlačítko "Nainstalovat certifikát". Spustí se vám Průvodce importem certifikátu a dále pokračujte dle obrázků.
- U zprostředkujícího certifikátu není nutné nastavovat manuálně umístění, necháme systém vybrat uložiště automaticky.

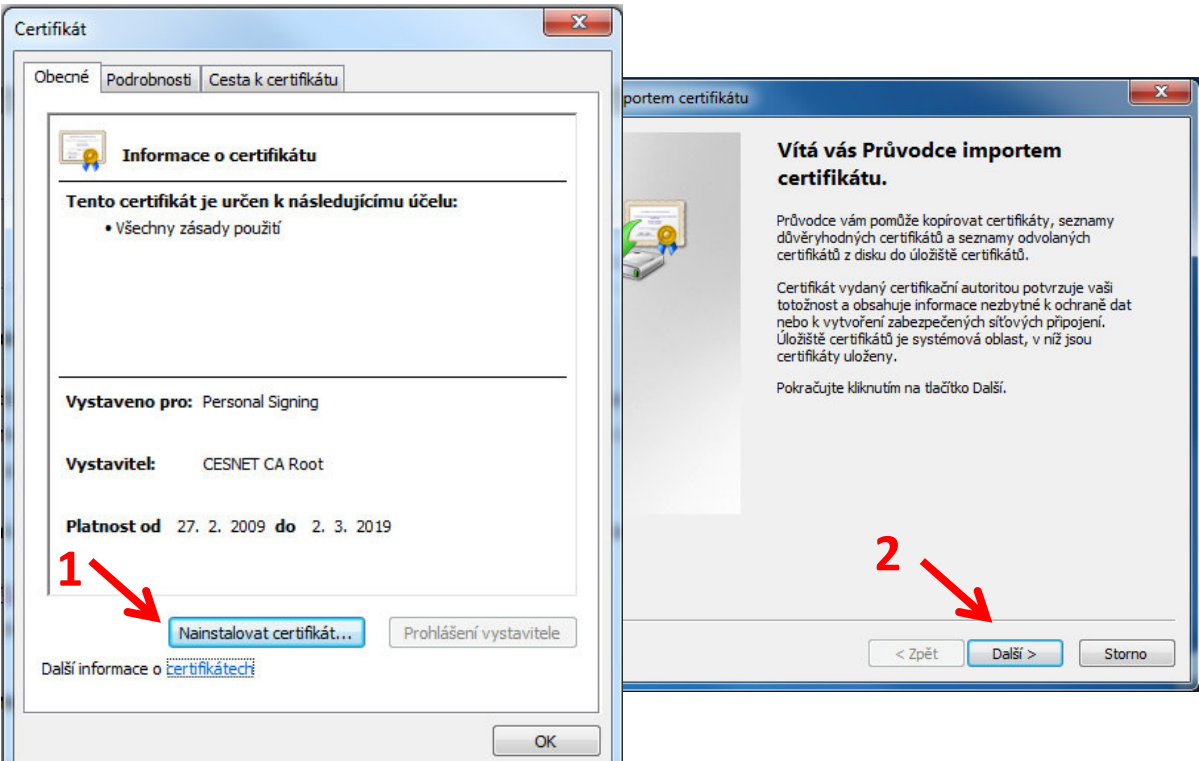

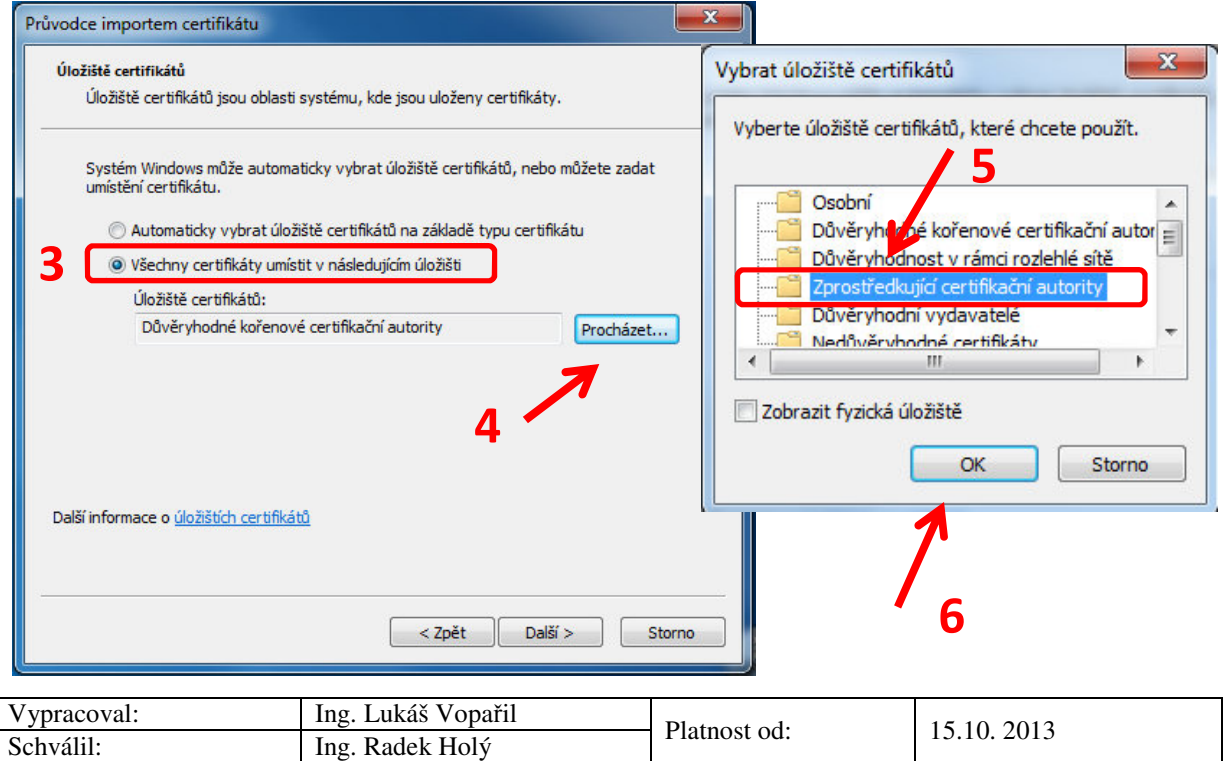

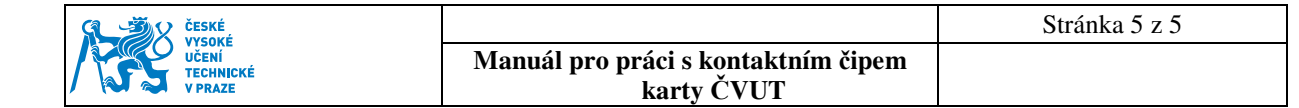

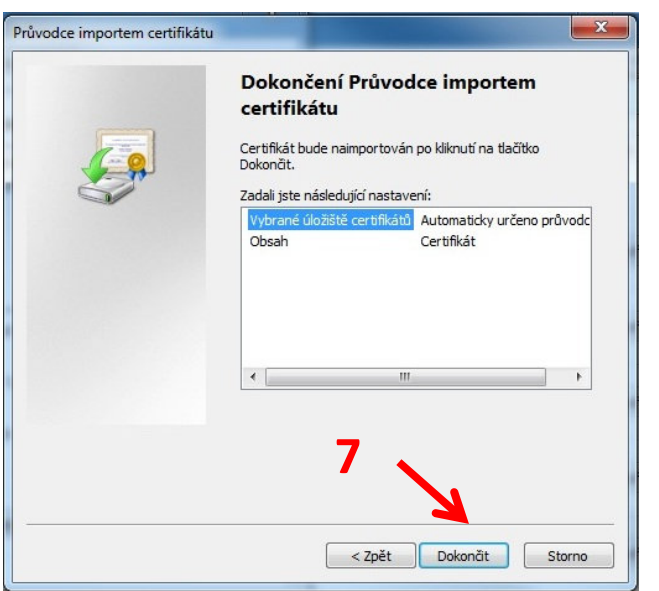

Správné nastavení kořenových certifikátů můžeme ověřit opět ve správci certifikátů:

- Poklepáním na náš osobní certifikát otevřeme informace o certifikátu.
- V záložce "Cesta k certifikátu" ověříme, zda je cesta k certifikátu v pořádku.

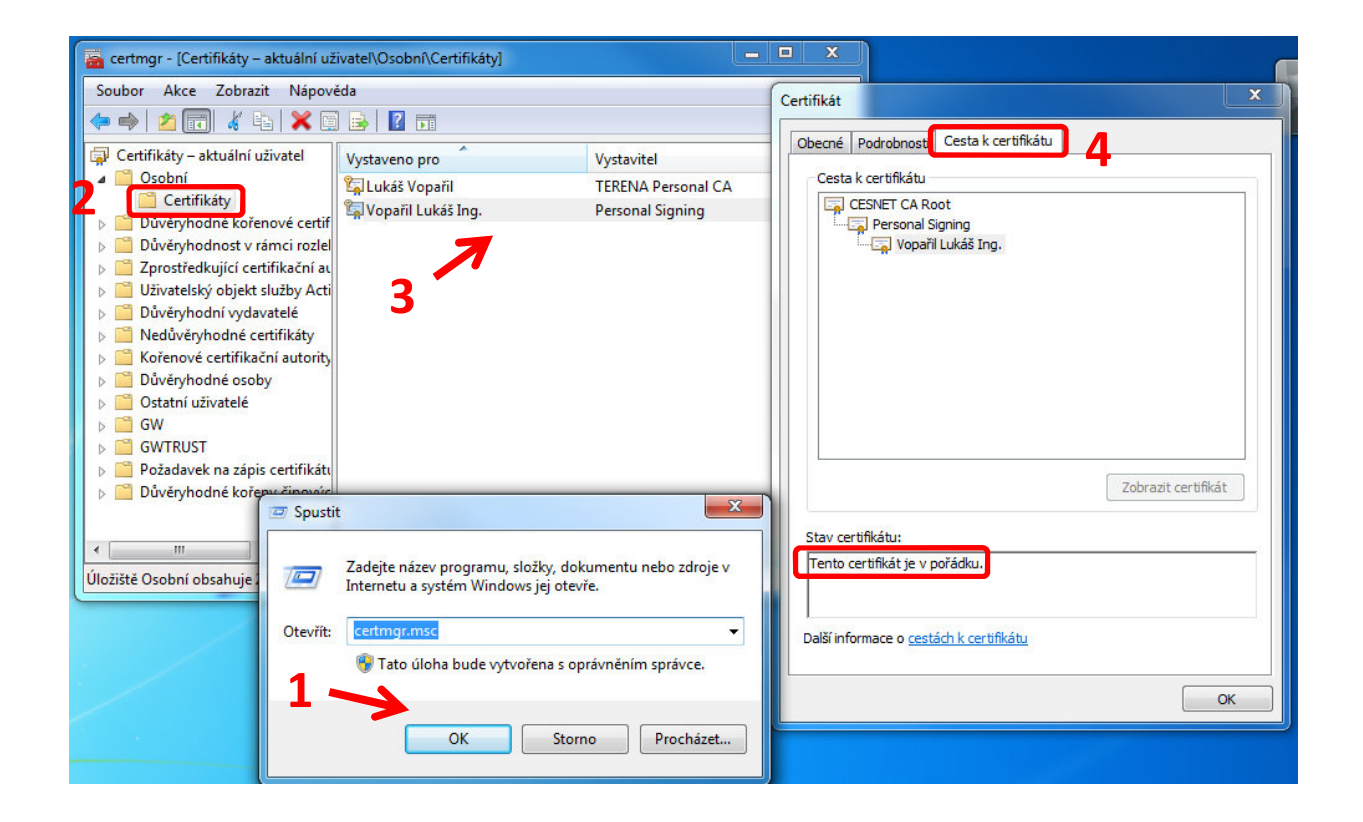

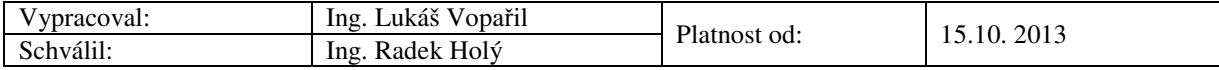